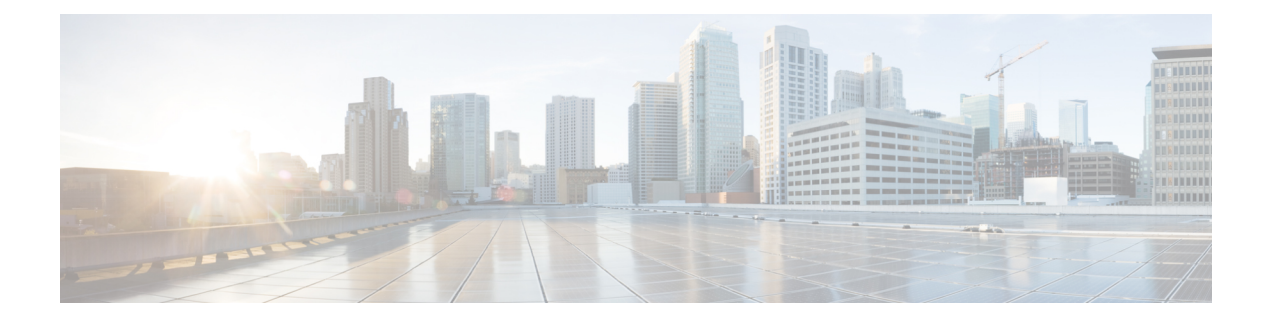

# **Configuring Local Policies**

- Finding Feature [Information,](#page-0-0) page 1
- Restrictions for [Configuring](#page-0-1) Local Policies, page 1
- Information About [Configuring](#page-1-0) Local Policies, page 2
- How to [Configure](#page-2-0) Local Policies, page 3
- [Monitoring](#page-12-0) Local Policies, page 13
- Examples: Local Policies [Configuration,](#page-13-0) page 14
- Additional References for [Configuring](#page-14-0) Local Policies, page 15
- Feature History for Performing Local Policies [Configuration,](#page-15-0) page 16

# <span id="page-0-0"></span>**Finding Feature Information**

Your software release may not support all the features documented in this module. For the latest caveats and feature information, see Bug Search Tool and the release notes for your platform and software release. To find information about the features documented in this module, and to see a list of the releases in which each feature is supported, see the feature information table at the end of this module.

Use Cisco Feature Navigator to find information about platform support and Cisco software image support. To access Cisco Feature Navigator, go to [http://www.cisco.com/go/cfn.](http://www.cisco.com/go/cfn) An account on Cisco.com is not required.

# <span id="page-0-1"></span>**Restrictions for Configuring Local Policies**

The policy map attributes supported on the switch are QoS, VLAN, session timeout, and ACL.

#### **Related Topics**

Creating a [Parameter](#page-4-0) Map (CLI), on page 5 [Creating](#page-6-0) a Class Map (CLI), on page 7 [Creating](#page-7-0) a Policy Map (CLI), on page 8 [Applying](#page-8-0) a Local Policy for a Device on a WLAN (CLI), on page 9 Creating an Interface [Template](#page-4-1) (CLI), on page 5 Information About [Configuring](#page-1-0) Local Policies, on page 2 Creating a Service [Template](#page-9-0) (GUI), on page 10 [Creating](#page-10-0) a Policy Map (GUI), on page 11 [Applying](#page-11-0) Local Policies to WLAN (GUI), on page 12 Information About [Configuring](#page-1-0) Local Policies, on page 2

# <span id="page-1-0"></span>**Information About Configuring Local Policies**

Local policies can profile devices based on HTTP and DHCP to identify the end devices on the network. Users can configure device-based policies and enforce the policies per user or per device policy on the network.

Local policies allow profiling of mobile devices and basic onboarding of the profiled devices to a specific VLAN. They also assign ACL and QoS or configure session timeouts.

You can configure local policies as two separate components:

- Defining policy attributes as service templates specific to clients joining the network and applying policy match criteria.
- Applying match criteria to the policy.

The following policy match attributes are used for configuring local policies:

- Device—Defines the type of device. Windows-based computer, Smart phone, Apple devices such as iPad and iPhone.
- Username—Defines the username of the user.
- User role—Defines the user type or the user group the user belongs to, such as a student or employee.
- MAC—Defines the mac-address of the end point.
- MAC OUI—Defines the mac-address OUI.

Once the switch has a match corresponding to these parameters per end point, the policy can be added. Policy enforcement allows basic device on-boarding of mobile devices based on the following session attributes:

- VLAN
- QoS
- ACL
- Session timeout

You can configure these policies and enforce end points with specified policies. The wireless clients are profiled based on MAC OUI, DHCP, and HTTP user agent (valid Internet is required for successful HTTP profiling). The switch uses these attributes and predefined classification profiles to identify devices.

#### **Replacing Default Profile Text File**

If a new device is not classified, contact the Cisco support team with the device MAC address. The Cisco support team will provide a new **dc\_default\_profile.txt** file with the MAC address included in the file. You need to replace the **dc\_default\_profile.txt** file with the earlier file. Follow these steps to change the **dc\_default\_profile.txt** file:

- **1** Stop device classifier by entering this command: switch**(config)# no device classifier**
- **2** Copy the file by entering this command: switch**# device classifier profile location** *filepath*
- **3** Start the device classifier by entering this command: switch**(config)# device classifier**

#### **Disabling session monitor on trunk ports**

On uplink trunk ports, you should not create any session monitoring. By default, session monitoring is enabled. You should disable session monitoring.

- **1** Enter into global configuration mode by entering this command: switch**# configure terminal**
- **2** Enter into interface configuration mode by entering this command: switch**(config)# interface** *interface-id*
- **3** Disable session monitoring by entering this command: switch**(config-if)# no access-session monitor**

#### **Related Topics**

Creating a [Parameter](#page-4-0) Map (CLI), on page 5 [Creating](#page-6-0) a Class Map (CLI), on page 7 [Creating](#page-7-0) a Policy Map (CLI), on page 8 [Applying](#page-8-0) a Local Policy for a Device on a WLAN (CLI), on page 9 Creating an Interface [Template](#page-4-1) (CLI), on page 5 Restrictions for [Configuring](#page-0-1) Local Policies, on page 1 [Monitoring](#page-12-0) Local Policies, on page 13 Examples: Local Policies [Configuration](#page-13-0), on page 14 Creating a Service [Template](#page-9-0) (GUI), on page 10 [Creating](#page-10-0) a Policy Map (GUI), on page 11 [Applying](#page-11-0) Local Policies to WLAN (GUI), on page 12 Restrictions for [Configuring](#page-0-1) Local Policies, on page 1 [Monitoring](#page-12-0) Local Policies, on page 13 Examples: Local Policies [Configuration](#page-13-0), on page 14

# <span id="page-2-0"></span>**How to Configure Local Policies**

# **Configuring Local Policies (CLI)**

To configure local policies, complete these procedures:

- **1** Create a service template.
- **2** Create an interface template.

- **3** Create a parameter map.
- **4** Create a policy map.
- **5** Apply a local policy on a WLAN.

### **Creating a Service Template (CLI)**

### **DETAILED STEPS**

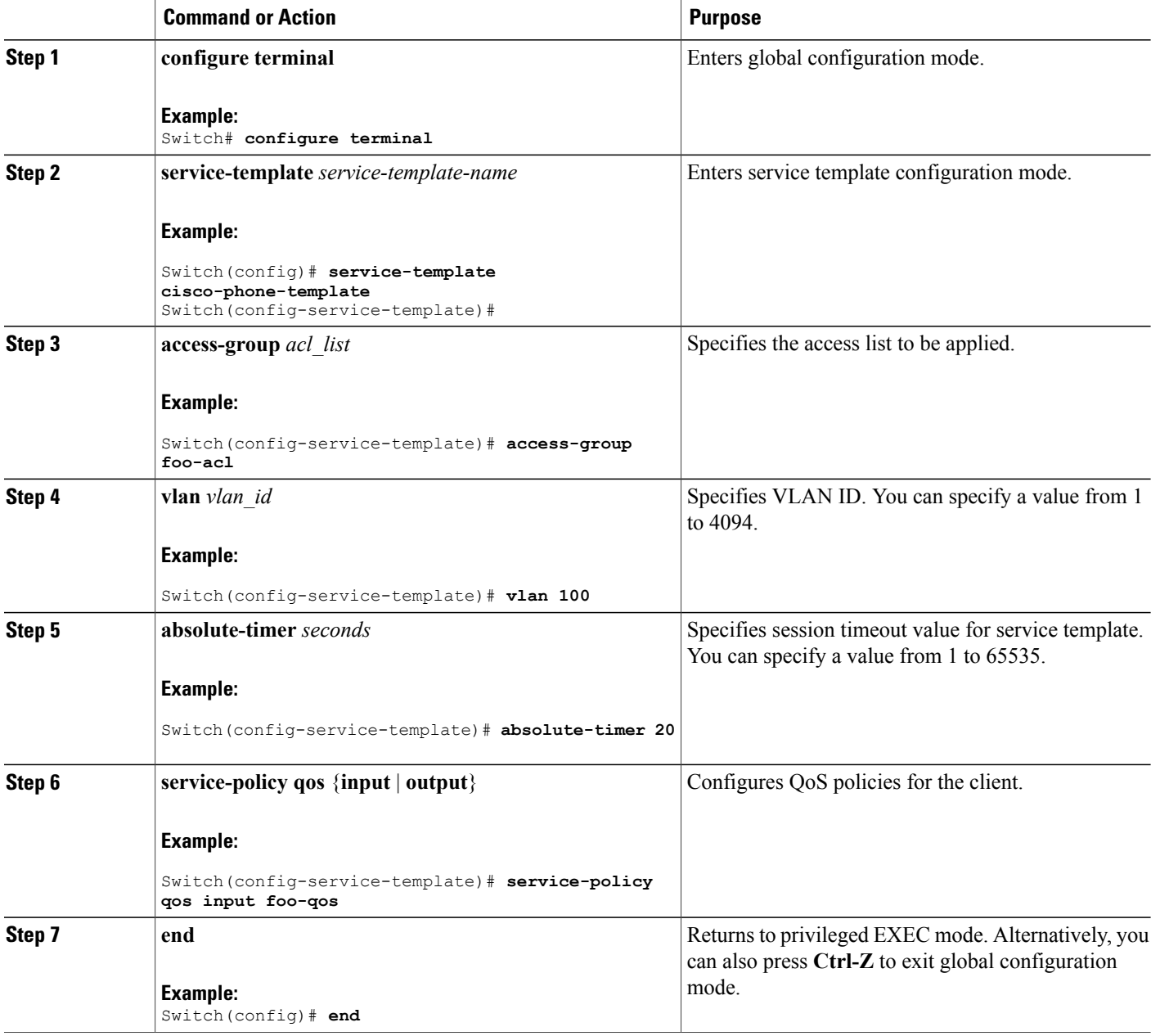

### <span id="page-4-1"></span>**Creating an Interface Template (CLI)**

#### **DETAILED STEPS**

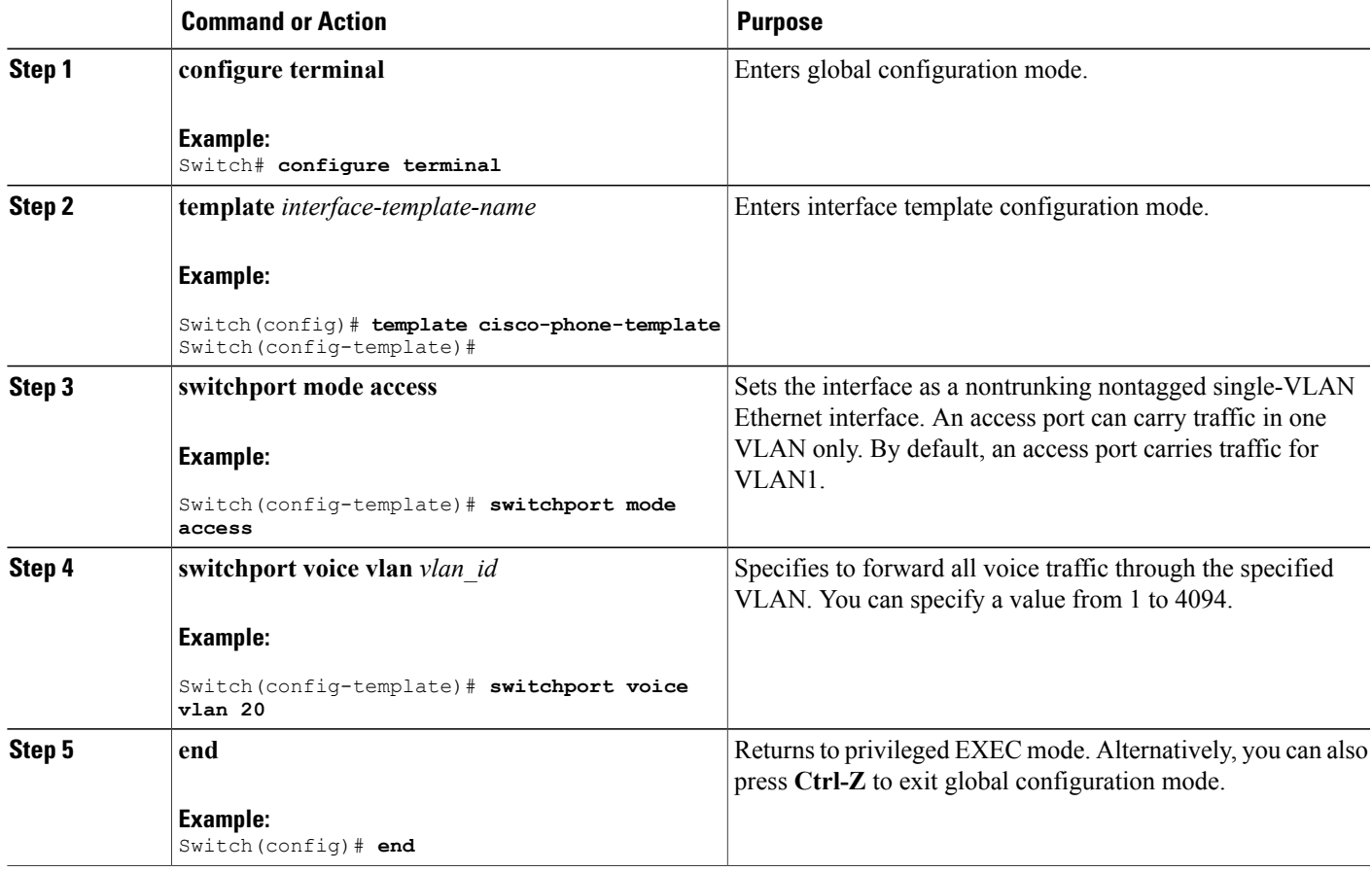

#### **Related Topics**

Information About [Configuring](#page-1-0) Local Policies, on page 2 Restrictions for [Configuring](#page-0-1) Local Policies, on page 1 [Monitoring](#page-12-0) Local Policies, on page 13 Examples: Local Policies [Configuration](#page-13-0), on page 14

### <span id="page-4-0"></span>**Creating a Parameter Map (CLI)**

Parameter map is preferred to use than class map.

#### **DETAILED STEPS**

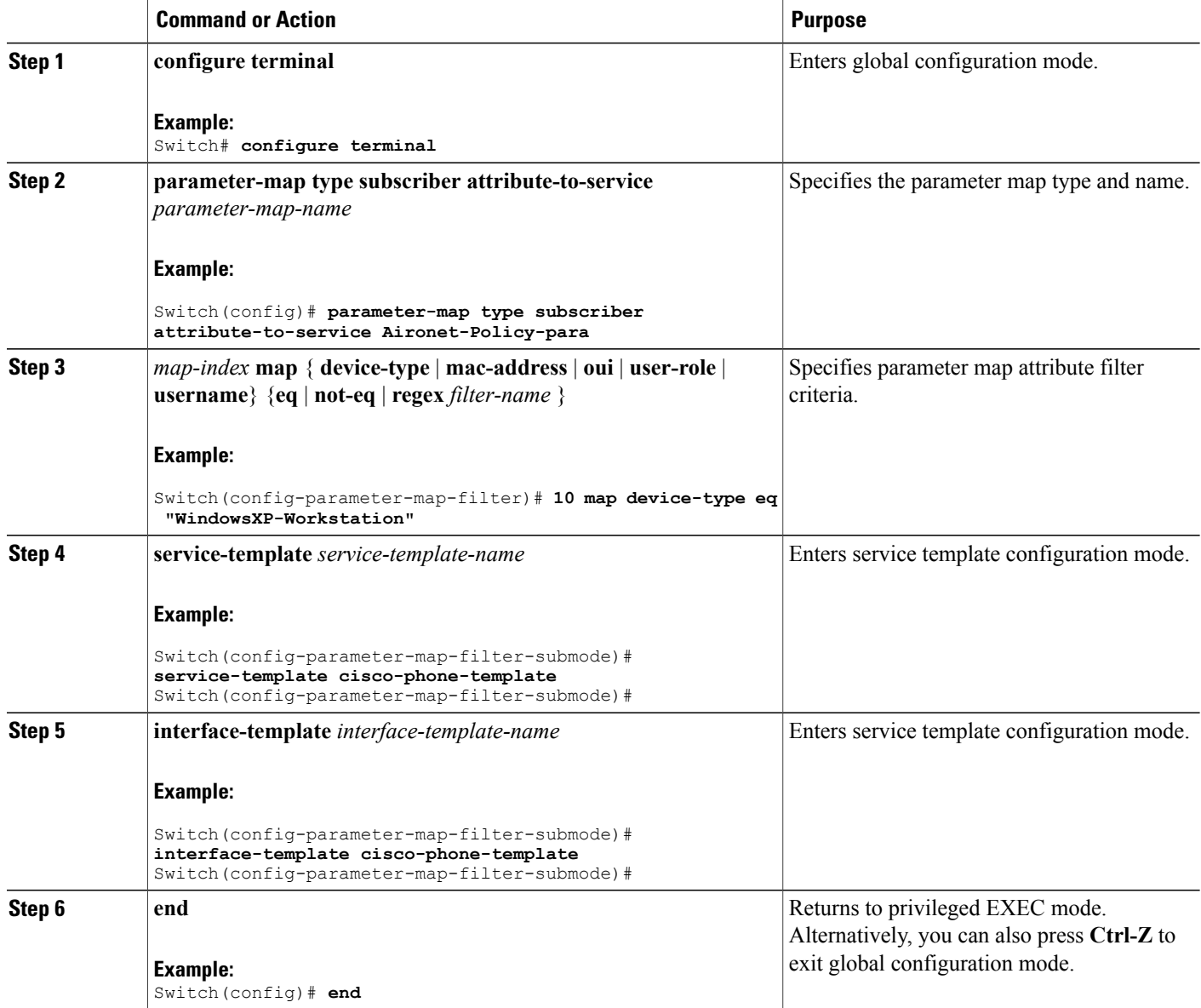

#### **Related Topics**

Information About [Configuring](#page-1-0) Local Policies, on page 2 Restrictions for [Configuring](#page-0-1) Local Policies, on page 1 [Monitoring](#page-12-0) Local Policies, on page 13 Examples: Local Policies [Configuration,](#page-13-0) on page 14

### <span id="page-6-0"></span>**Creating a Class Map (CLI)**

### **DETAILED STEPS**

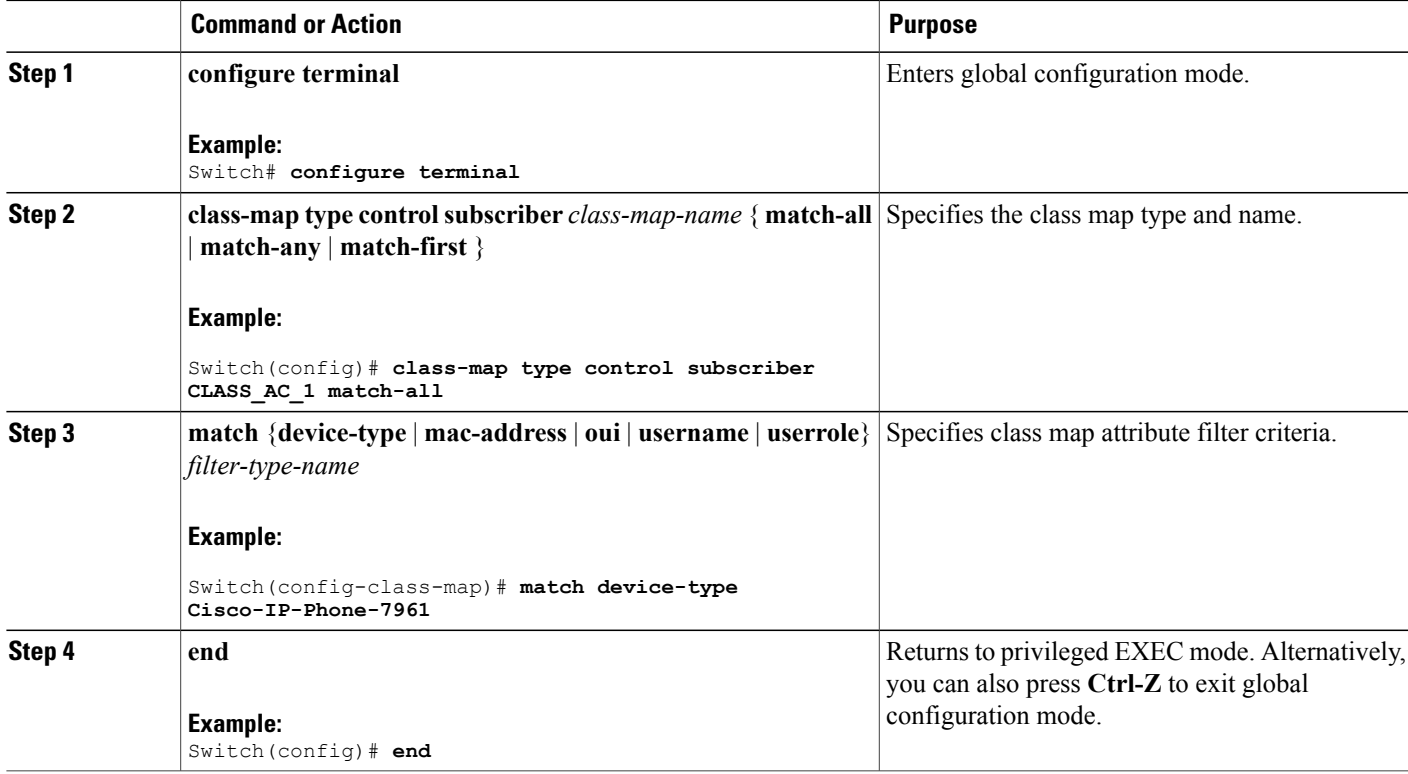

#### **Related Topics**

Information About [Configuring](#page-1-0) Local Policies, on page 2 Restrictions for [Configuring](#page-0-1) Local Policies, on page 1 [Monitoring](#page-12-0) Local Policies, on page 13 Examples: Local Policies [Configuration](#page-13-0), on page 14

# <span id="page-7-0"></span>**Creating a Policy Map (CLI)**

#### **DETAILED STEPS**

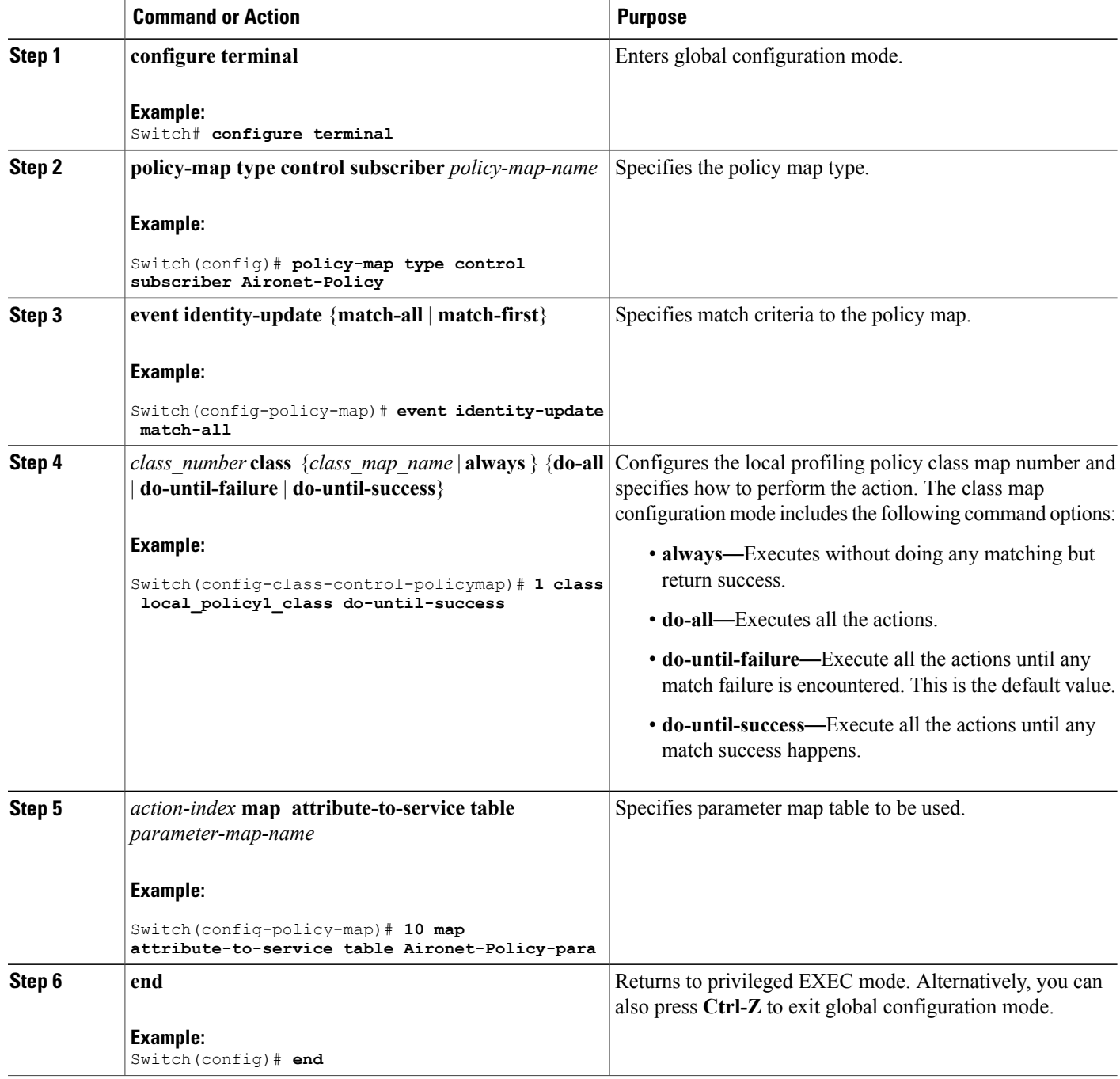

#### **Related Topics**

Information About [Configuring](#page-1-0) Local Policies, on page 2 Restrictions for [Configuring](#page-0-1) Local Policies, on page 1 [Monitoring](#page-12-0) Local Policies, on page 13 Examples: Local Policies [Configuration](#page-13-0), on page 14

### <span id="page-8-0"></span>**Applying a Local Policy for a Device on a WLAN (CLI)**

#### **Before You Begin**

If the service policy contains any device type-based rules in the parameter map, ensure that the device classifier is already enabled.

#### **DETAILED STEPS**

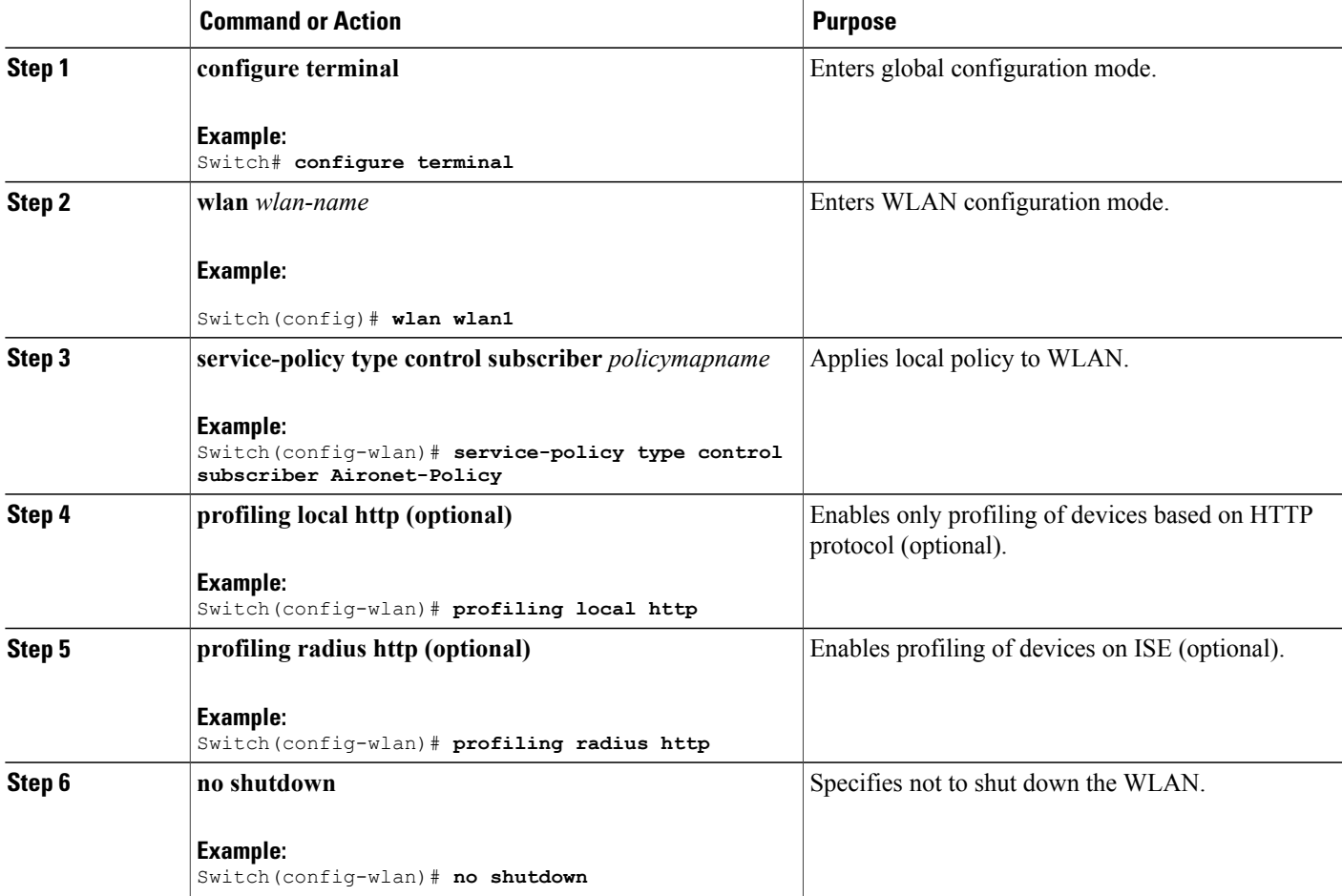

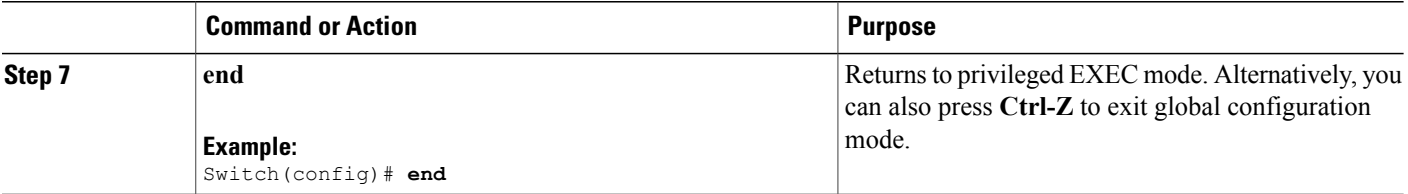

#### **Related Topics**

Information About [Configuring](#page-1-0) Local Policies, on page 2 Restrictions for [Configuring](#page-0-1) Local Policies, on page 1 [Monitoring](#page-12-0) Local Policies, on page 13 Examples: Local Policies [Configuration,](#page-13-0) on page 14

# **Configuring Local Policies (GUI)**

To configure local policies, complete these procedures:

- **1** Create a service template.
- **2** Create a policy map.
- **3** Apply a local policy that you have created to a WLAN.

### <span id="page-9-0"></span>**Creating a Service Template (GUI)**

**Step 1** Choose **Configuration** > **Security** > **Local Policies** > **Service Template** to open the **Service Template** page.

- **Step 2** Create a new template as follows:
	- a) Click **New** to open the **Service Template > New** page.
	- b) In the Service Template name text box, enter the new service template name.
	- c) In the VLAN ID text box, enter the VLAN identifier that has to be associated with the policy. The value ranges from 1 to 4094.
	- d) In the Session timeout text box, enter the maximum amount of time, in seconds, after which a client is forced to reauthenticate. The value ranges from 1 to 65535 seconds.
	- e) From the Access control list drop-down list, choose the access control list to be mapped to the policy.
	- f) From the Ingress QoS drop-down list, choose the ingress QoS policy to be applied.
	- g) From the Egress QoS drop-down list, choose the egress QoS policy to be applied.
	- h) Click **Apply** to save the configuration.
- **Step 3** Edit a service template as follows:
	- a) From the **Service Template** page, click the service template to open the **Service Template > Edit** page.
	- b) In the VLAN ID text box, enter the VLAN identifier that has to be associated with the policy. The value ranges from 1 to 4094.
- c) In the Session timeout text box, enter the maximum amount of time, in seconds, after which a client is forced to reauthenticate. The value ranges from 1 to 65535 seconds.
- d) From the Access control list drop-down list, choose the access control list to be mapped to the policy.
- e) From the Ingress QoS drop-down list, choose the ingress QoS policy to be applied.
- f) From the Egress QoS drop-down list, choose the egress QoS policy to be applied.
- g) Click **Apply** to save the configuration.

**Step 4** Remove a service template as follows:

- a) From the **Service Template** page, select the service template.
- b) Click **Remove**.
- c) Click **Apply** to save the configuration.

#### **Related Topics**

Information About [Configuring](#page-1-0) Local Policies, on page 2 Restrictions for [Configuring](#page-0-1) Local Policies, on page 1 [Monitoring](#page-12-0) Local Policies, on page 13 Examples: Local Policies [Configuration](#page-13-0), on page 14

### <span id="page-10-0"></span>**Creating a Policy Map (GUI)**

**Step 1** Choose **Configuration** > **Security** > **Local Policies** > **Policy Map** to open the **Policy Map** page.

- **Step 2** Create a new policy map as follows:
	- a) Click **New** to open the **Policy Map > New** page.
	- b) In the Policy Map name text box, enter the new policy map name.
	- c) Click **Add** to open the Match Criteria area.
	- d) From the Device Type drop-down list, choose the device type. The match criteria for the device type can be eq, not-eq, or regex with respect to the device type you are choosing.
	- e) From the User Role drop-down list, select the match criteria as eq, not-eq, or regex and enter the user type or user group of the user, for example, student, teacher, and so on.
	- f) From the Service Template drop-down list, choose the service template to be mapped to the policy.
	- g) Click **Add**. The match criteria is added to the Match Criteria Lists.
	- h) In the Match Criteria Lists area, click **Add** to add the match criteria to the policy.
	- i) Click **Apply** to save the configuration.
- **Step 3** Edit a policy map as follows:
	- a) In the **Policy Map** page, select the policy map that you want to edit, and click **Edit** to open the **Policy Map > Edit** page.
	- b) In the Match Criteria area, choose the device type from the Device Type drop-down list. The match criteria for the device type can be eq, not-eq, or regex with respect to the device type you are choosing.
	- c) In the Match Criteria area, choose the user role from the User Role drop-down list. Select the match criteria as eq, not-eq, or regex and enter the user type or user group of the user
- d) From the Service Template drop-down list, choose the service template to be mapped to the policy.
- e) Click **Ok** to save the configuration or **Cancel** to discard the configuration.
- f) Click **Add** to add more match criteria based on device type, user role, and service template to the policy.
- g) In the Match Criteria Lists area, select the match criteria and click **Move to** to move the match criteria with respect to a value entered in the row text box.
- h) Select the match criteria and click **Move up** to move the match criteria up in the list.
- i) Select the match criteria and click **Move down** to move the match criteria down in the list.
- j) Select the match criteria and click **Remove** to remove the match criteria from the policy map list.
- k) Click **Apply** to save the configuration.

- **Step 4** Remove a policy map as follows:
	- a) From the **Policy Map** page, select the policy map.
	- b) Click **Remove**.
	- c) Click **Apply** to save the configuration.

#### **Related Topics**

Information About [Configuring](#page-1-0) Local Policies, on page 2 Restrictions for [Configuring](#page-0-1) Local Policies, on page 1 [Monitoring](#page-12-0) Local Policies, on page 13 Examples: Local Policies [Configuration,](#page-13-0) on page 14

### <span id="page-11-0"></span>**Applying Local Policies to WLAN (GUI)**

- **Step 1** Choose **Configuration** > **Wireless** > **WLAN** to open the **WLANs** page.
- **Step 2** Click the corresponding WLAN profile. The **WLANs > Edit** page is displayed.
- **Step 3** Click the **Policy-Mapping** tab.
- **Step 4** Check the **Device Classification** check box to enable classification based on device type.
- **Step 5** From the Local Subscriber Policy drop-down list, choose the policy that has to be applied for the WLAN.
- **Step 6** Select **Local HTTP Profiling** to enable profiling on devices based on HTTP (optional).
- **Step 7** Select **Radius HTTP Profiling** to enable profiling on devices based on RADIUS (optional).
- **Step 8** Click **Apply** to save the configuration.

#### **Related Topics**

Information About [Configuring](#page-1-0) Local Policies, on page 2 Restrictions for [Configuring](#page-0-1) Local Policies, on page 1 [Monitoring](#page-12-0) Local Policies, on page 13 Examples: Local Policies [Configuration,](#page-13-0) on page 14

# <span id="page-12-0"></span>**Monitoring Local Policies**

The following commands can be used to monitor local policies configured on the switch.

#### **Table 1: Monitoring Local Policies Command**

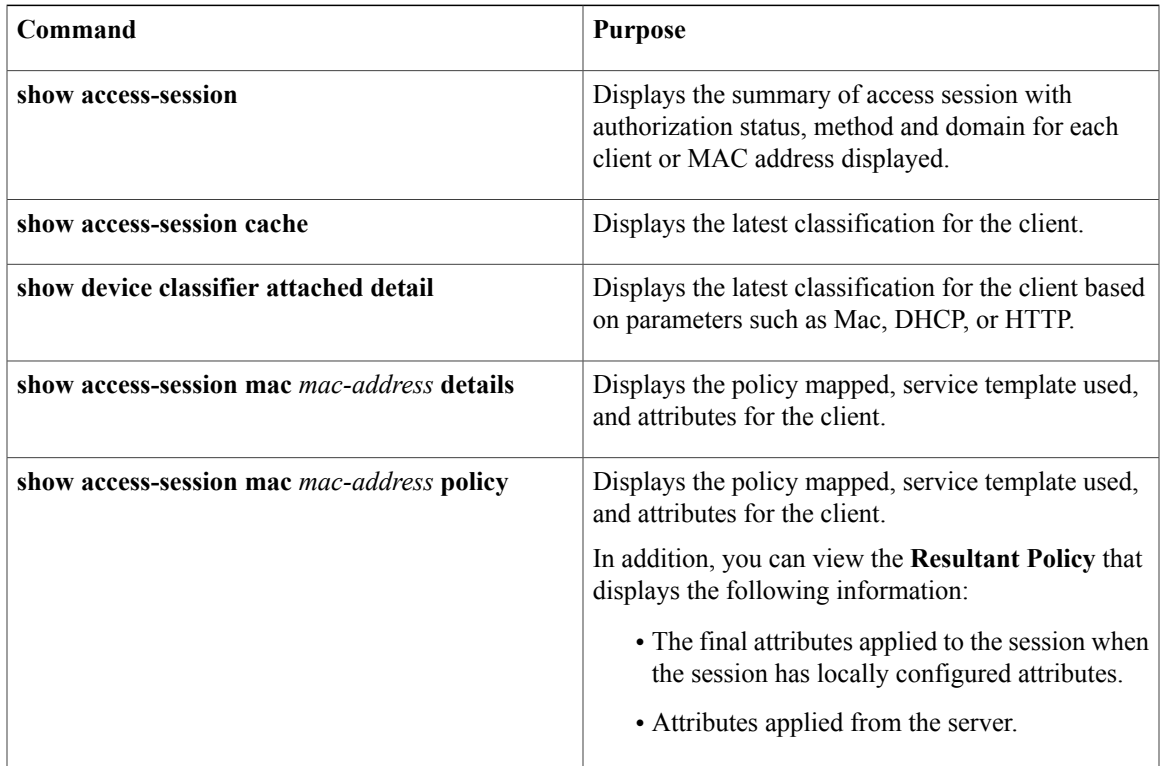

#### **Related Topics**

- Creating a [Parameter](#page-4-0) Map (CLI), on page 5
- [Creating](#page-6-0) a Class Map (CLI), on page 7
- [Creating](#page-7-0) a Policy Map (CLI), on page 8

[Applying](#page-8-0) a Local Policy for a Device on a WLAN (CLI), on page 9

Creating an Interface [Template](#page-4-1) (CLI), on page 5

Information About [Configuring](#page-1-0) Local Policies, on page 2

Creating a Service [Template](#page-9-0) (GUI), on page 10

[Creating](#page-10-0) a Policy Map (GUI), on page 11

[Applying](#page-11-0) Local Policies to WLAN (GUI), on page 12

Information About [Configuring](#page-1-0) Local Policies, on page 2

# <span id="page-13-0"></span>**Examples: Local Policies Configuration**

This example shows how to create service template:

```
Switch(config)# service-template test3
Switch(config-service-template)# access-group josephacl
Switch(config-service-template)# vlan 137
Switch(config-service-template)# absolute-timer 500
Switch(config-service-template)# service-policy qos input qosingress
Switch(config-service-template)# end
```
This example shows how to create parameter map:

```
Switch(config)# parameter-map type subscriber attribute-to-service apple-tsim-param
Switch(config-parameter-map)# 1 map device-type eq "Apple-Device"
Switch(config-parameter-map)# 1 service-template test1
Switch(config-parameter-map)# 2 map device-type eq "Apple-Ipad"
Switch(config-parameter-map)# 1 service-template test2
Switch(config-parameter-map)# 3 map device-type eq "Android"
Switch(config-parameter-map)# 1 service-template test3
Switch(config-parameter-map)# end
```
**Note**

At the end of each configuration command line, enter CTRL Z to execute the command and proceed to the next line.

This example shows how to create interface template:

```
Switch# configure terminal
Switch(config)#template cisco-phone-template
Switch(config-template)#switchport mode access
Switch(config-template)#switchport voice vlan 20
Switch(config-template)# end
```
This example shows how to create parameter map:

```
Switch# configure terminal
Switch(config)#parameter-map type subscriber attribute-to-service param-wired
Switch(config-parameter-map-filter)#10 map device-type regex Cisco-IP-Phone
Switch(config-parameter-map-filter-submode)#10 interface-template cisco-phone-template
Switch(config-parameter-map)# end
```
This example shows how to create policy map:

```
Switch(config)# policy-map type control subscriber apple-tsim
Switch(config-policy-map)# event identity-update match-all
Switch(config-policy-map)# 1 class always do-until-failure
Switch(config-policy-map)# 1 map attribute-to-service table apple-tsim-param
Switch(config-policy-map)# end
```
This example shows how to apply policy to a device on a WLAN:

```
Switch(config)# wlan wlan1
Switch(config-wlan)# client vlan VLAN0054
Switch(config-wlan)# profiling local http
Switch(config-wlan)# service-policy type control subscriber apple-tsim
Switch(config-wlan)# no shutdown
Switch# end
```
#### **Related Topics**

Creating a [Parameter](#page-4-0) Map (CLI), on page 5 [Creating](#page-6-0) a Class Map (CLI), on page 7

[Creating](#page-7-0) a Policy Map (CLI), on page 8 [Applying](#page-8-0) a Local Policy for a Device on a WLAN (CLI), on page 9 Creating an Interface [Template](#page-4-1) (CLI), on page 5 Information About [Configuring](#page-1-0) Local Policies, on page 2 Creating a Service [Template](#page-9-0) (GUI), on page 10 [Creating](#page-10-0) a Policy Map (GUI), on page 11 [Applying](#page-11-0) Local Policies to WLAN (GUI), on page 12 Information About [Configuring](#page-1-0) Local Policies, on page 2

# <span id="page-14-0"></span>**Additional References for Configuring Local Policies**

#### **Related Documents**

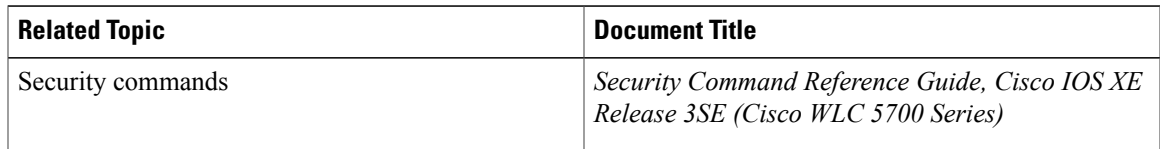

#### **Standards and RFCs**

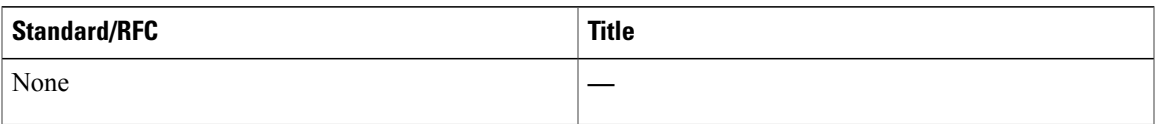

#### **MIBs**

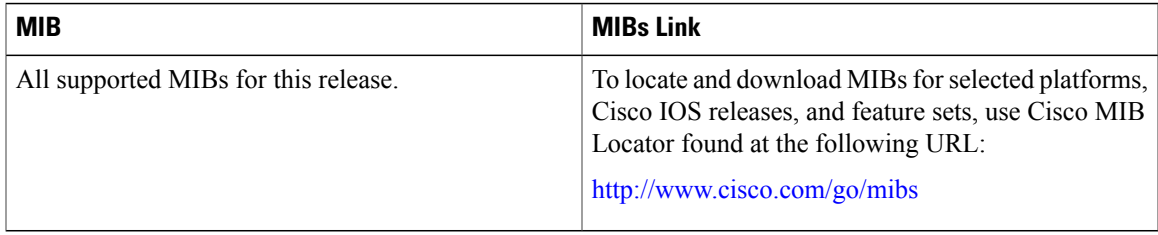

#### **Technical Assistance**

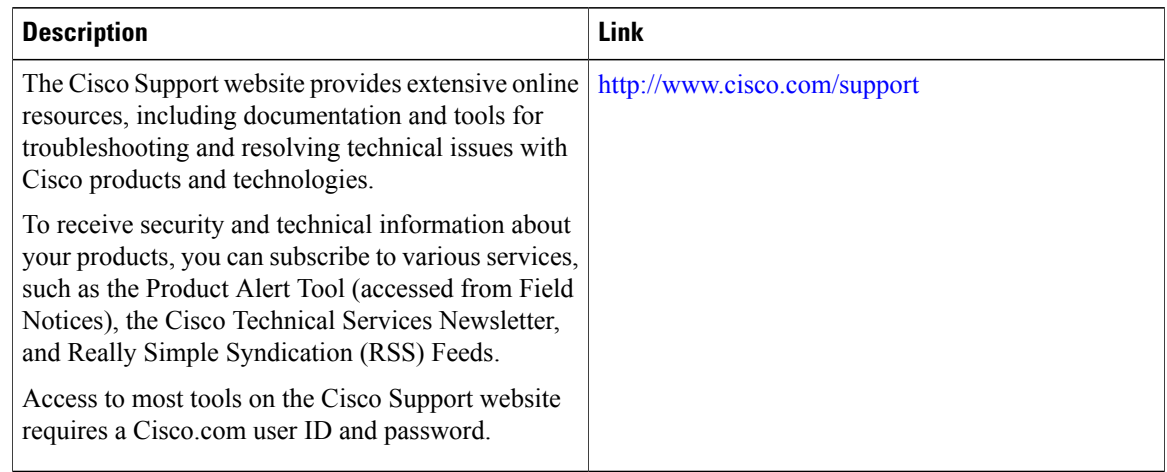

# <span id="page-15-0"></span>**Feature History for Performing Local Policies Configuration**

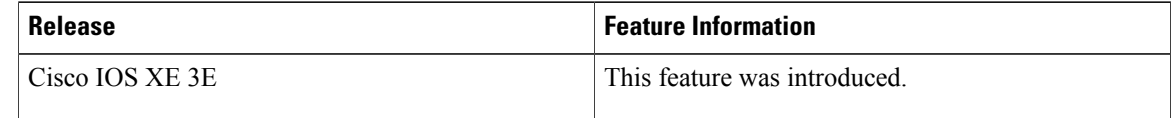